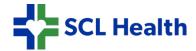

**MyChart** 

You must sign up for MyChart in order to schedule your vaccine. This article provides instructions on self-signup for a MyChart account. Do not go to the vaccination clinic without an appointment.

If you have issues signing up for MyChart, contact Centralized Release of Information at (303) 467-4046 or (855) 821-0591.

### **Sign Up for MyChart**

- 1. Go to the patient portal site https://mychart.sclhealth.org/mychart/
- 2. Click the **Sign Up Now** button

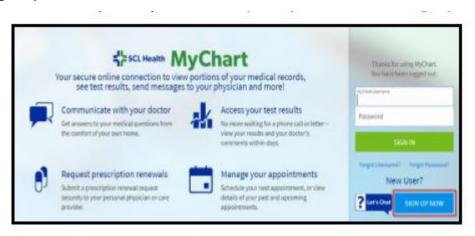

3. Click the **Sign Up Online** button on far right.

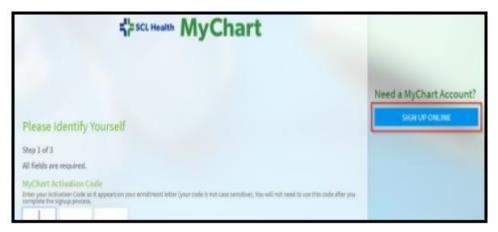

- 4. Fill out the **Sign Up for MyChart** demographics form.
- 5. Click the CAPTCHA.
- 6. Click the **Next** button.

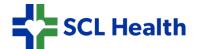

**MyChart** 

You will be taken to another site for validation. Once Experian (the third-party verification system) has successfully validated your demographics, you will be asked a variety of questions based on your credit history.

- 5. Select the correct answer to the questions.
- 6. Click the **Next** button.

Once finished, you will be prompted to create a MyChart account. You can now log in with your new MyChart username and password. Once logged in, you should see the MyChart home page.

#### Scenarios where Self-Signup will not work

- 1. If you do not answer the Experian questions correctly.
- 2. If you do not have enough credit reporting questions available.
- 3. If you have your credit blocked from credit reporting agencies. You can unfreeze your credit if frozen, then unfreeze once you have created your MyChart account.
- 4. If you have been a target of fraud.
- 5. If you are a minor.
- 7. If you already have a MyChart account.

#### **Add Notification Preferences**

After logging in for the first time, you will see a pop-up box to add notification preferences.

- 1. Add/confirm email and phone number.
- 2. Check the box to receive text message notifications.
- 3. Click Confirm.

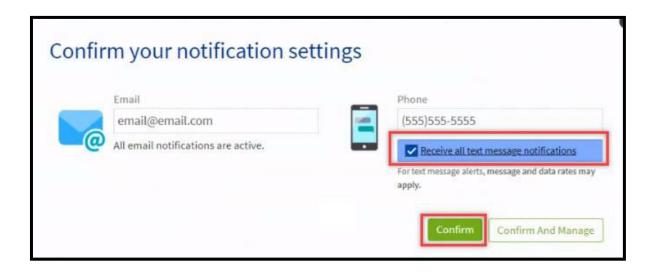

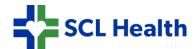

**MyChart** 

#### **Add Information to Your Profile**

Add details to your profile using the steps below.

- 1. Hover over the **Profile** tab.
- 2. Click Personal Information.

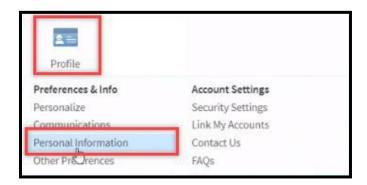

- 3. Click the Edit button in the Details About Me section.
- 4. Complete the demographic information.
- 5. Click Save Changes.

### Schedule an Appointment in MyChart

Schedule your vaccination appointment within MyChart

- 1. Hover over the Visits tab.
- 2. Click Schedule an Office Visit from the drop down menu.

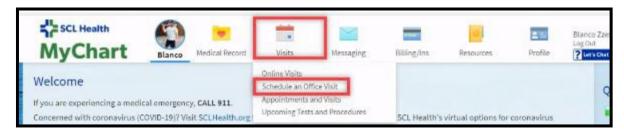

3. Click the Covid-19 Vaccine button.

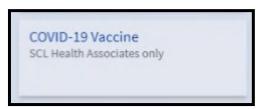

- 4. Complete the questionnaire.
- 5. Click Continue.

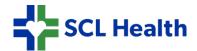

**MyChart** 

6. Select the location.

**Note:** You must schedule your appointment at your primary site of work.

7. Choose a date and time to your preference.

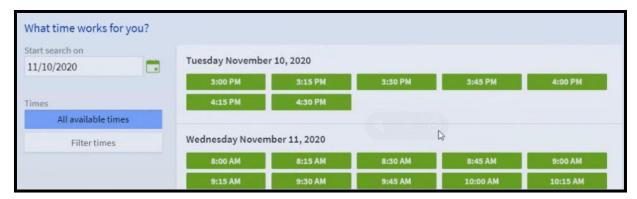

8. Complete the question box with any information to bypass.

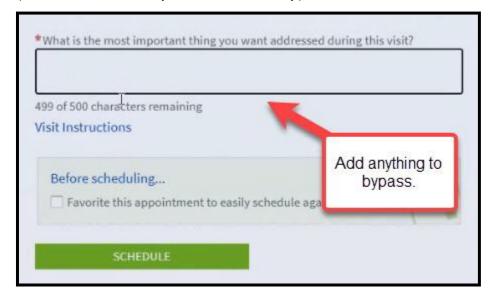

- 9. Click Schedule.
- 10. Verify on the confirmation screen that your appointment information is correct.